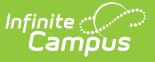

# **BIE ISEP Certification Status Report**

Last Modified on 10/21/2024 8:21 am CDT

#### Tool Search: ISEP Certification Status

#### [Report](http://kb.infinitecampus.com/#report-logic) Logic | [Report](http://kb.infinitecampus.com/#report-editor) Editor | [Generate](http://kb.infinitecampus.com/#generate-the-extract) the Extract | [Example](http://kb.infinitecampus.com/#example-reports) Reports | [Report](http://kb.infinitecampus.com/#report-layout) Layout

The BIE ISEP Certification Status Report is used to determine which BIE schools have completed ISEP Certification and which schools still need to complete certification as determined by the ISEP Management Table.

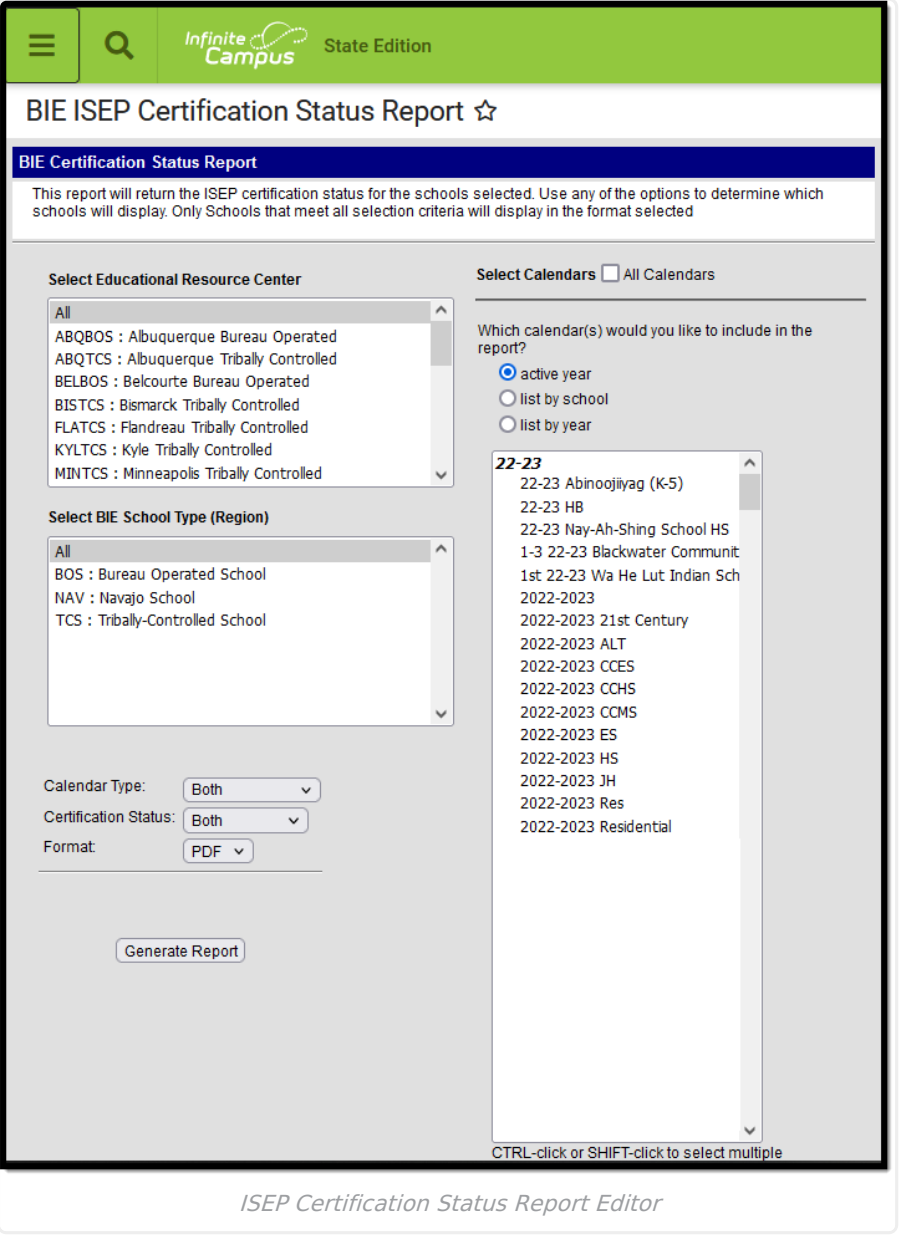

### **Report Logic**

This extract is only available in the **BIE State Edition**. It uses the following reporting logic:

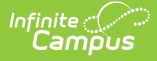

One record is reported for each calendar selected on the extract editor to which the user has calendar rights.

The report is run by Calendar, Calendar Type, Education Resources Center (ERC), BIE School Type (Region), or a combination of these.

Report Order:

- End Year (latest year first)
- Certification Status (Y then N)
- BIE School Type (Region) (alphabetical)
- Education Resource Center (ERC) (alphabetical/numeric)
- School (alphabetical)
- Calendar (alphabetical/numeric)

### **Report Editor**

Click here to expand...

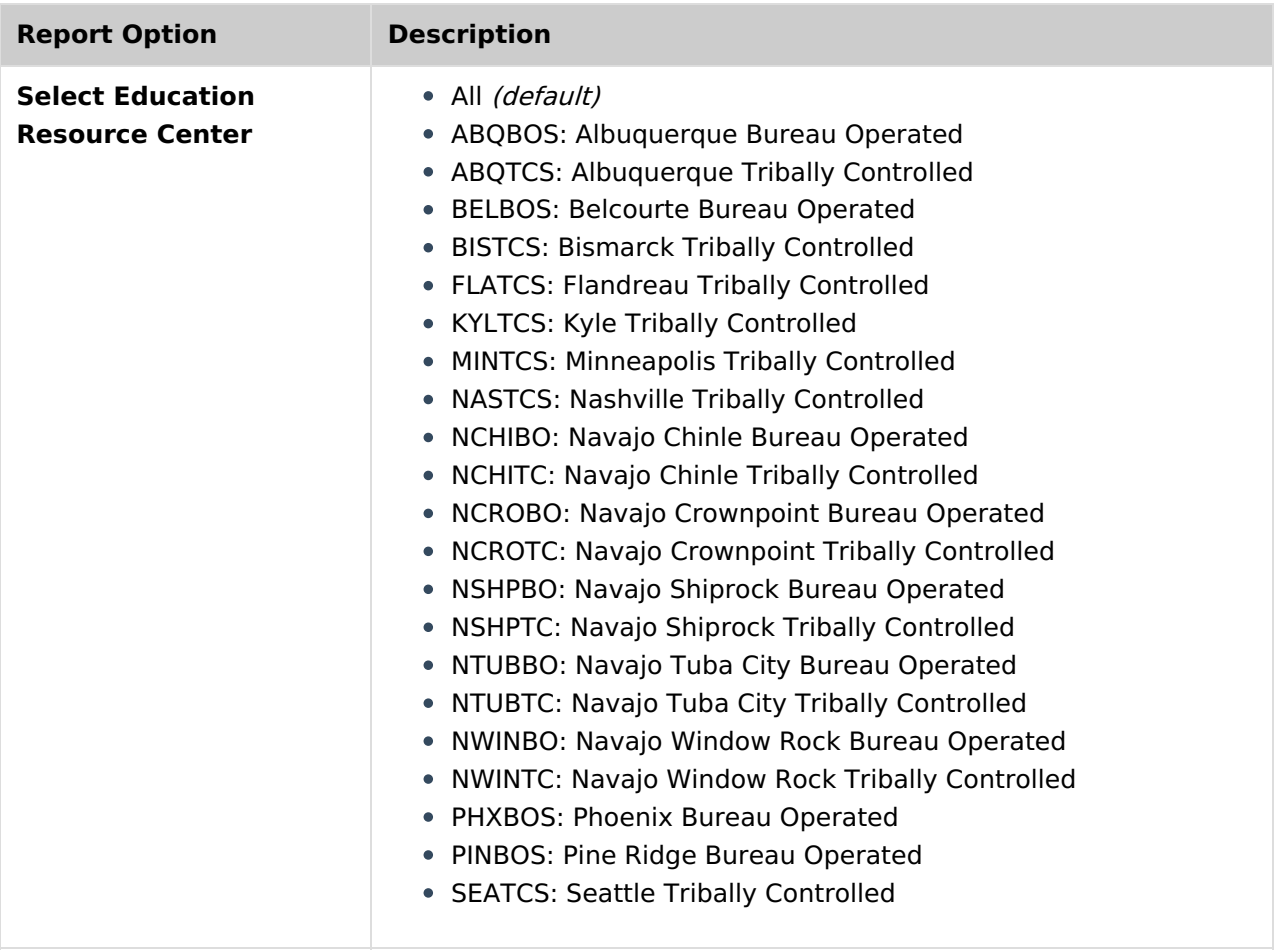

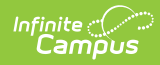

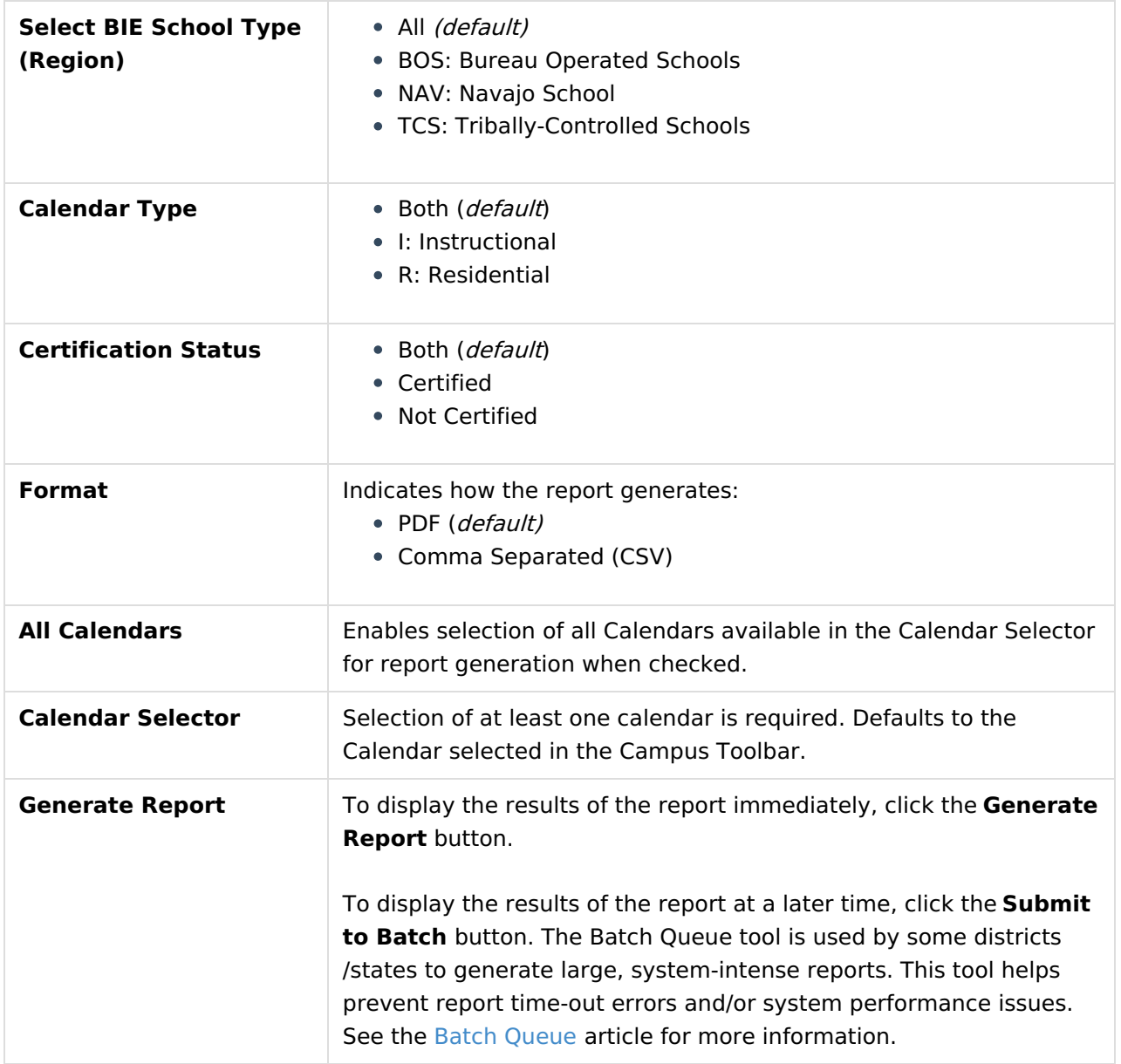

#### **Generate the Extract**

- 1. Select the desired **Educational Resource Center**(s), **BIE School Type**(s), **Calendar Type**(s), and **Calendar**(s). The report can be generated based on a combination of these.
- 2. Select the **Certification Status**.
- 3. Select the **Format**.
- 4. Click the **Generate Report** button. The report will appear in a separate window in the designated format.

# **Example Reports**

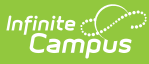

Generated on 05/25/2023 11:25:18 AM<br>Page 1 of 1

#### **BIE ISEP Certification Status Report**

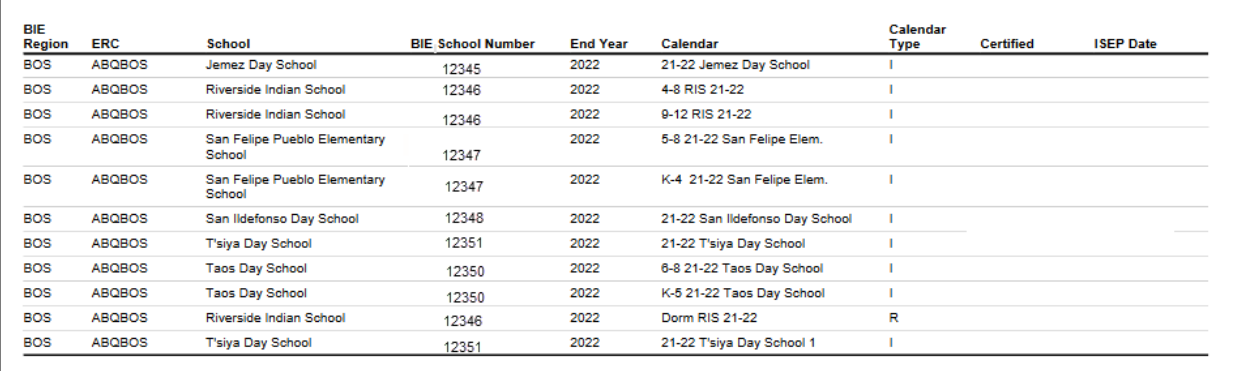

ISEP Certification Status Report (PDF)

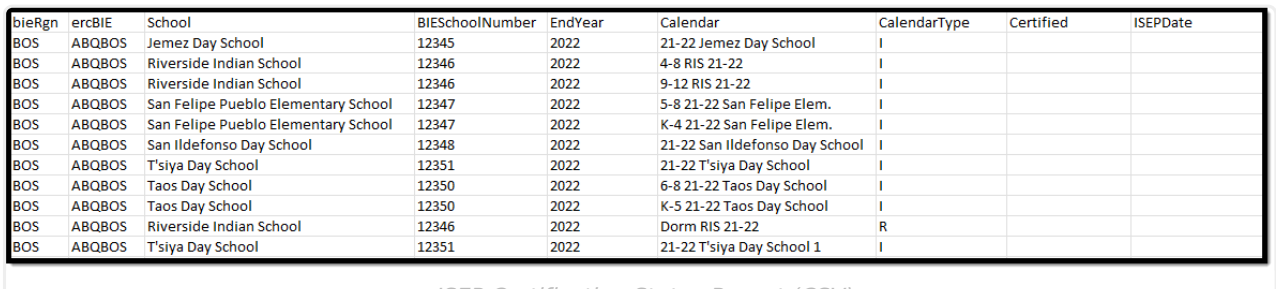

ISEP Certification Status Report (CSV)

## **Report Layout**

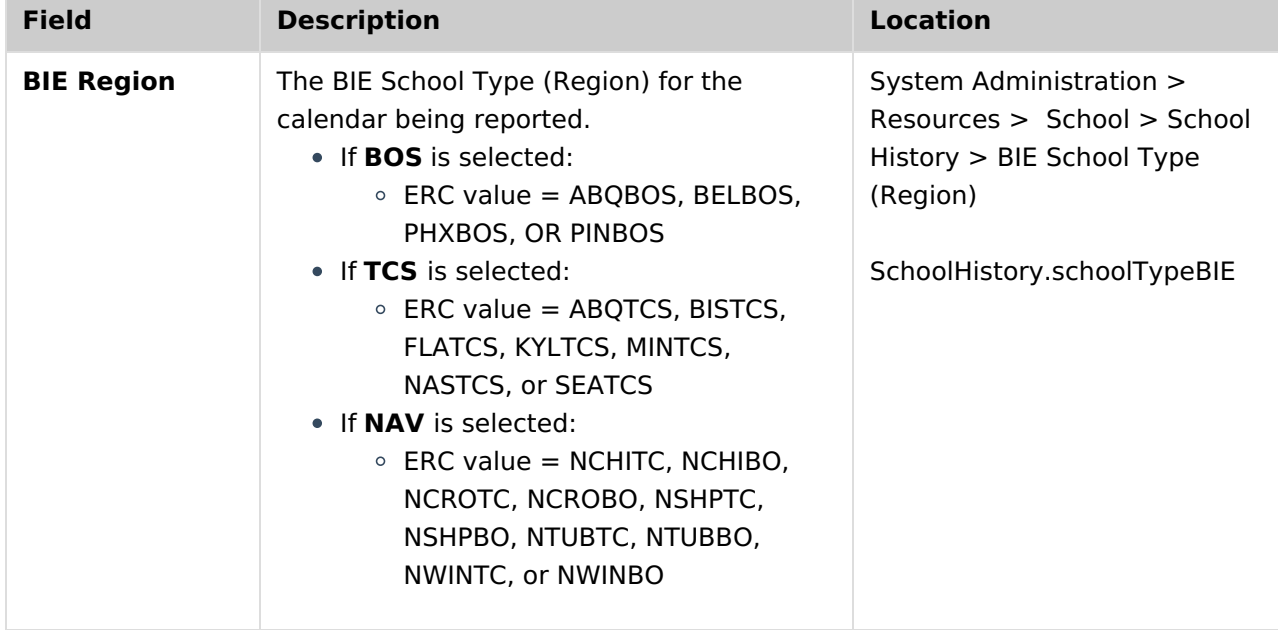

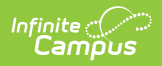

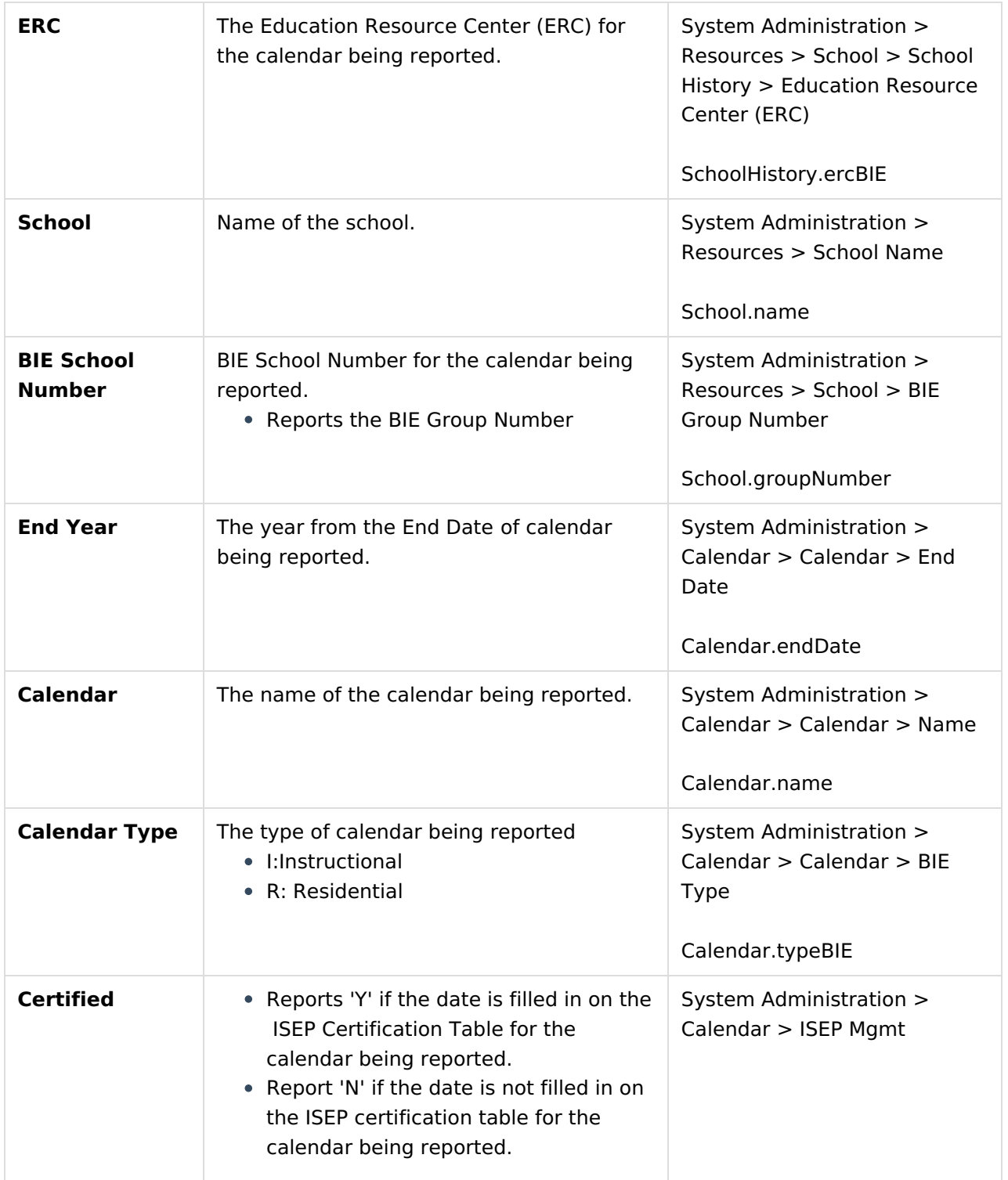

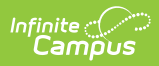

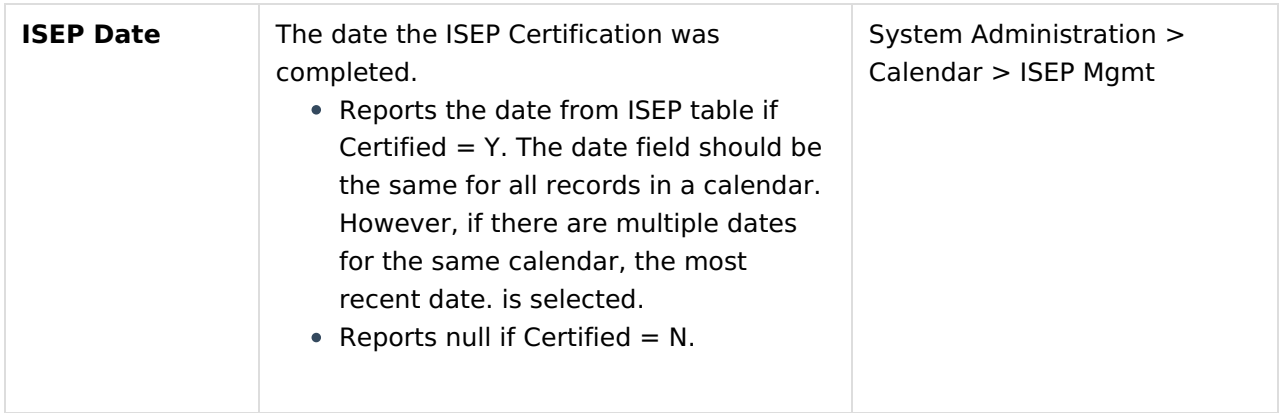